## Zoom – Join Meeting – Android

- 1. Open your web browser
- 2. Go to atlanticurologyclinics.com
- 3. Click the Connect to Telehealth button on the home screen

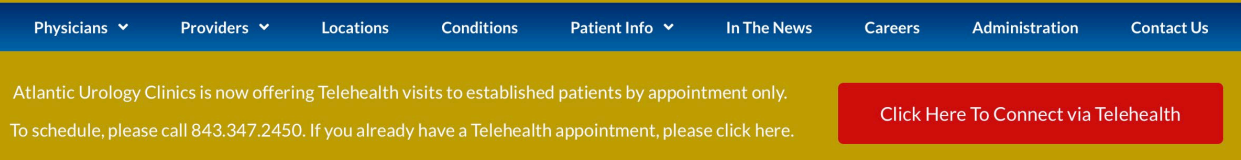

4. There are three steps to making your first connection to telehealth. Follow them in order.

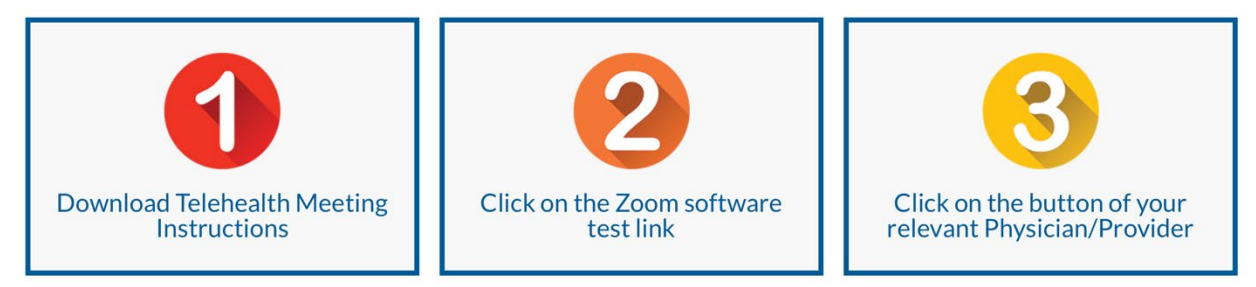

- a. Step 1 Open the appropriate instructions for your chosen device.
- b. Step 2 perform a Zoom test.
	- i. Click the button to Test Zoom Software
	- ii. A new tab will open. Click the blue Join button.
	- iii. If this is your first time joining a Zoom meeting, it will prompt you to install the Zoom app.
	- iv. Click Download from Google Play

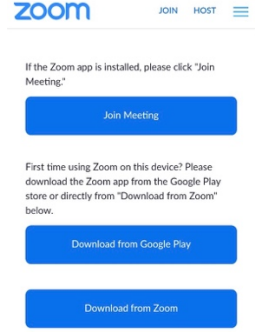

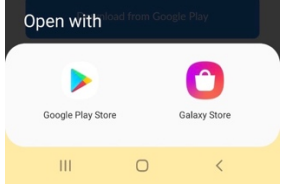

- v. Open with the Google Play Store
- vi. Hit install button once the Google Store opens

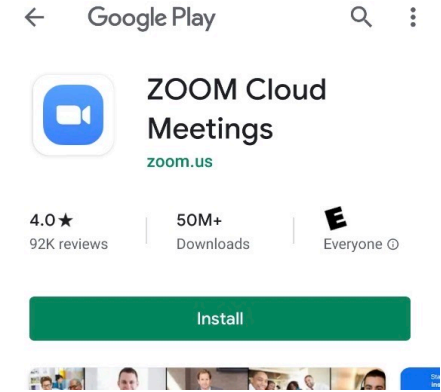

vii. Go back to your browser and choose Join Meeting zoom JOIN HOST

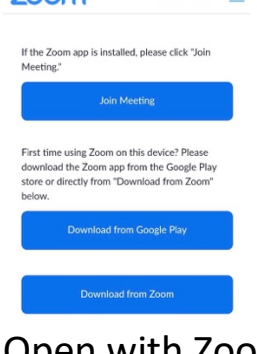

viii. Open with Zoom

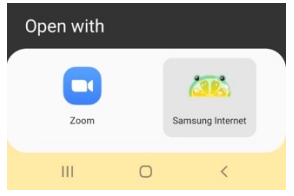

- ix. Zoom is opened and will begin prompting you for information
- x. Enter your name

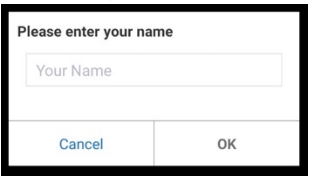

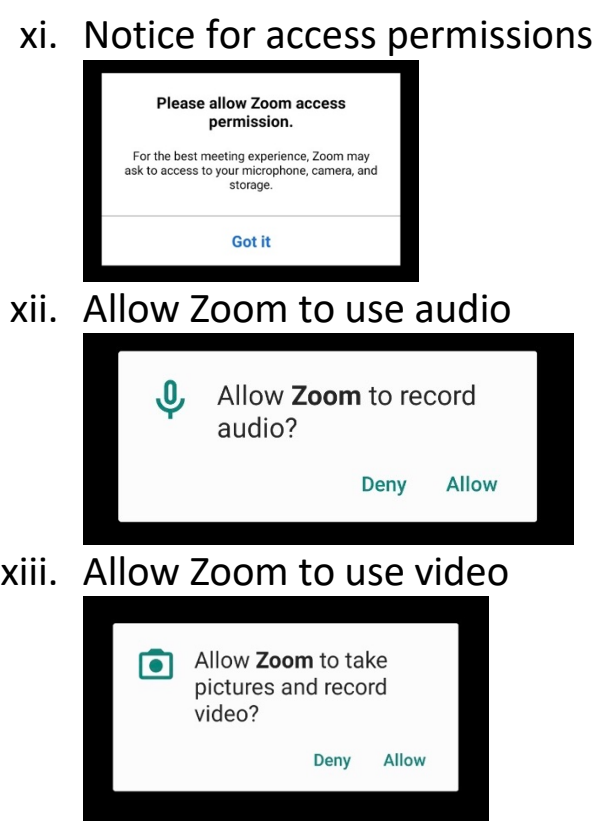

- xiv. You are now in the test meeting room. When finished, click Leave.
- c. Step 3 Connect to your provider
	- i. A representative from Atlantic Urology Clinics will call you prior to your scheduled appointment time.
	- ii. Click your doctor or provider's button to enter their exam room. You may have to scroll down to view the entire list.

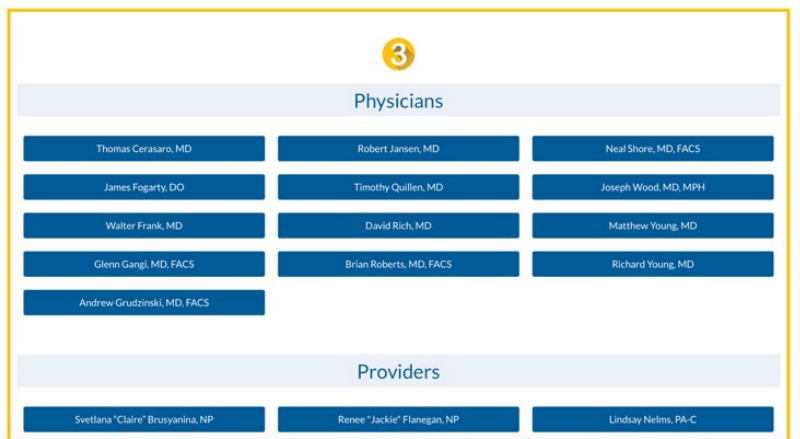

iii. The Zoom app should open automatically.

- iv. You will be placed in the waiting room for your provider. They will be with you shortly.
- v. Once you are admitted into the exam room, it will prompt you to choose an audio connection method. If you were successful on the Test Meeting in Step 2, you can choose Computer Audio.
- vi. Make sure your audio and video are on. If you see either icon with a red stripe on it, click it for options to enable.

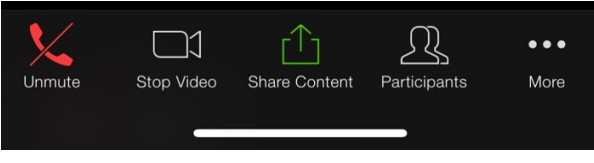